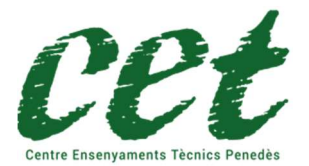

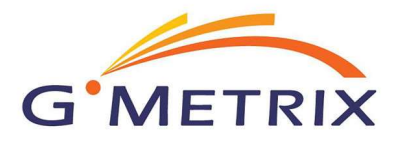

Para poder utilizar esta herramienta, es necesario registrarse antes en https://www.gmetrix.net/Public/Register.aspx

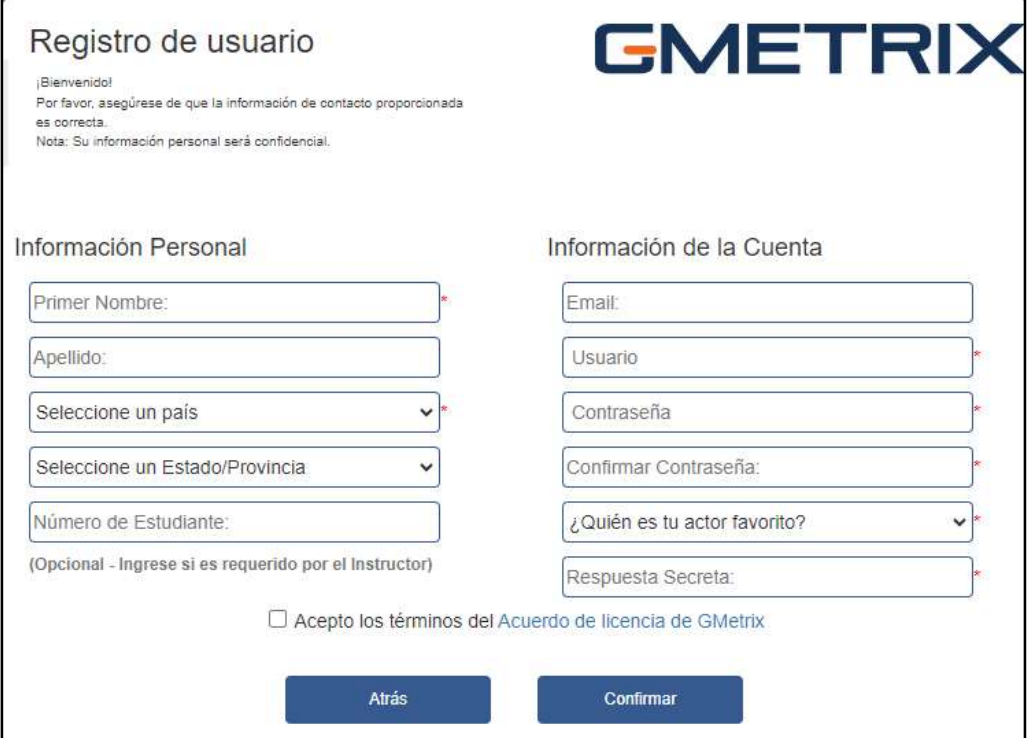

Una vez registrado puedes entrar con tu usuario y contraseña.

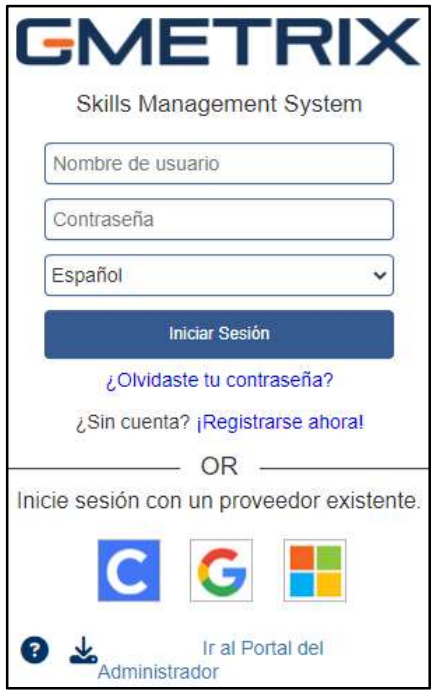

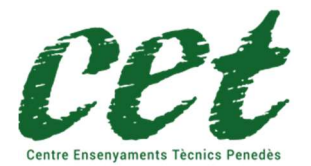

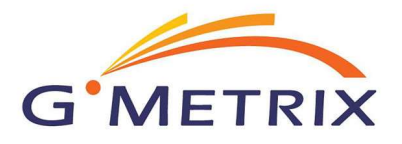

Una vez registrado ya puedes entrar con tu usuario y contraseña. Una vez identificado, proceda a introducir el código de activación que le hemos enviado y que ha recibido una vez realizada la compra del producto de certificación en nuestra web https://www.cetpenedes.es

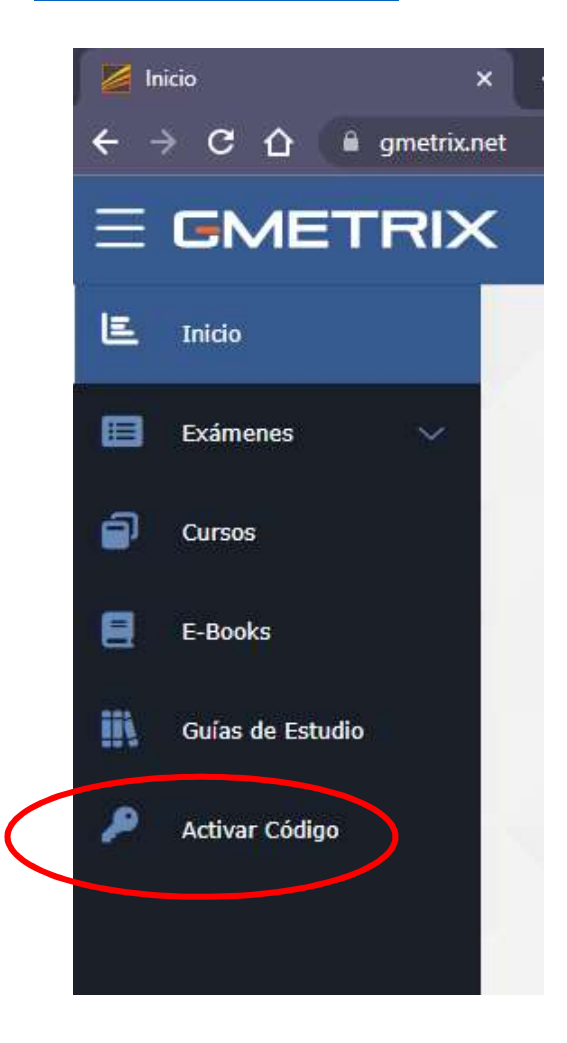

Se abrirá una ventana emergente en la que deberá introducir el código de activación recibido

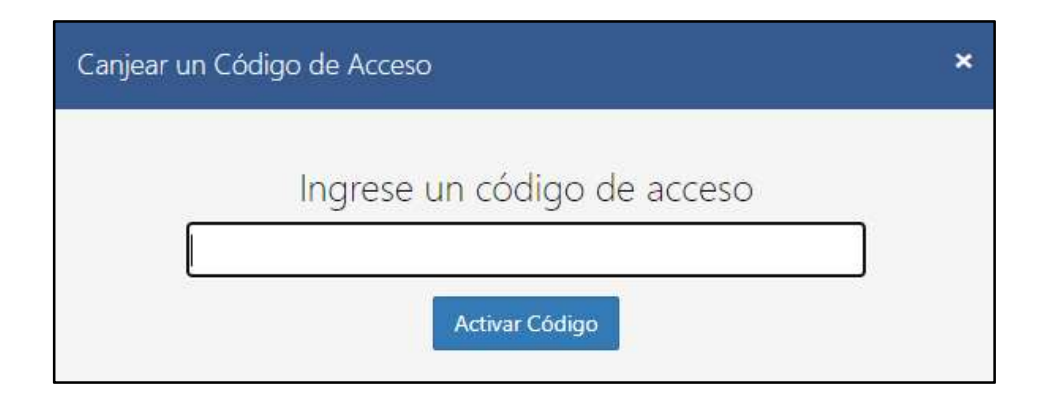

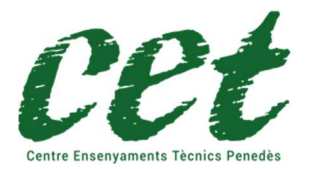

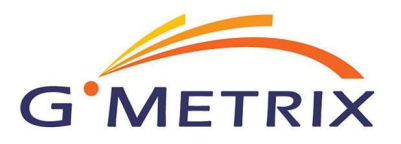

#### Recuerde:

Para la certificación Microsoft Azure Fundamentals para hacer las prácticas y el examen, puede escoger hacerlo con idioma inglés o Castellano.

#### Por tanto:

Elija la certificación Microsoft Certificated Fundamentals y a continuación el módulo AZ-900 AzureFundamentals

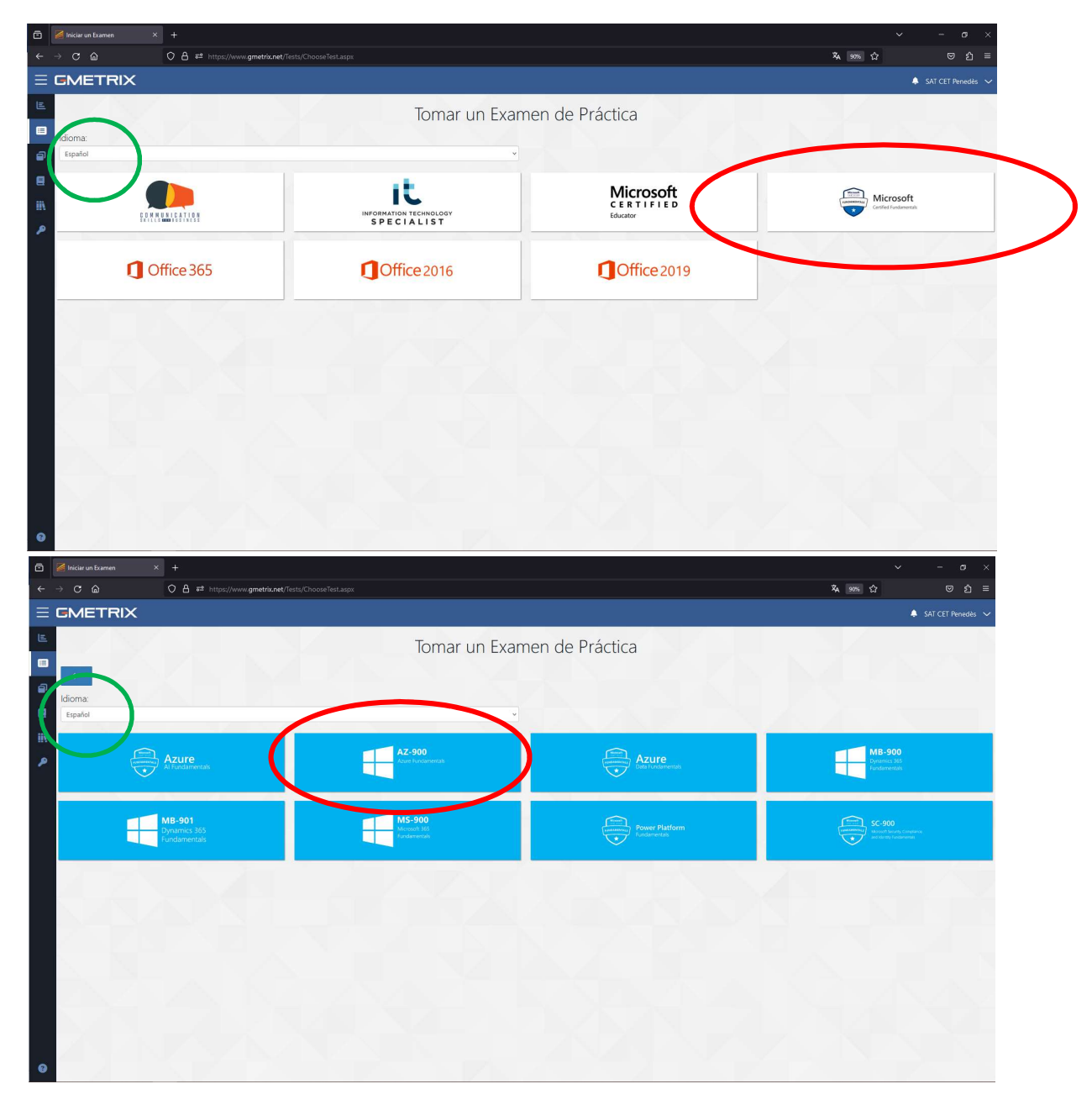

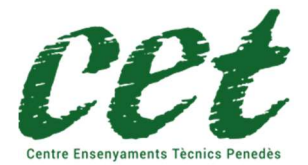

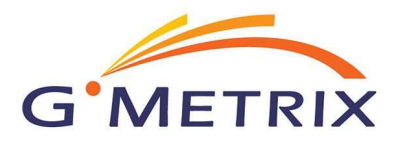

# La elección de una práctica errónea implica el envío de un nuevo código de activación con un coste de 60€ no incluido en el precio de compra de la certificación.

Una vez que hemos elegido la certificación, veremos que aparecen dos opciones:

- Modo entrenamiento: De esta forma el test no tiene límite de tiempo.
- Modo prueba: En este modo, el test tiene una cuenta atrás, como el examen oficial (una vez finalizado el tiempo, el simulacro de examen se da por terminado).

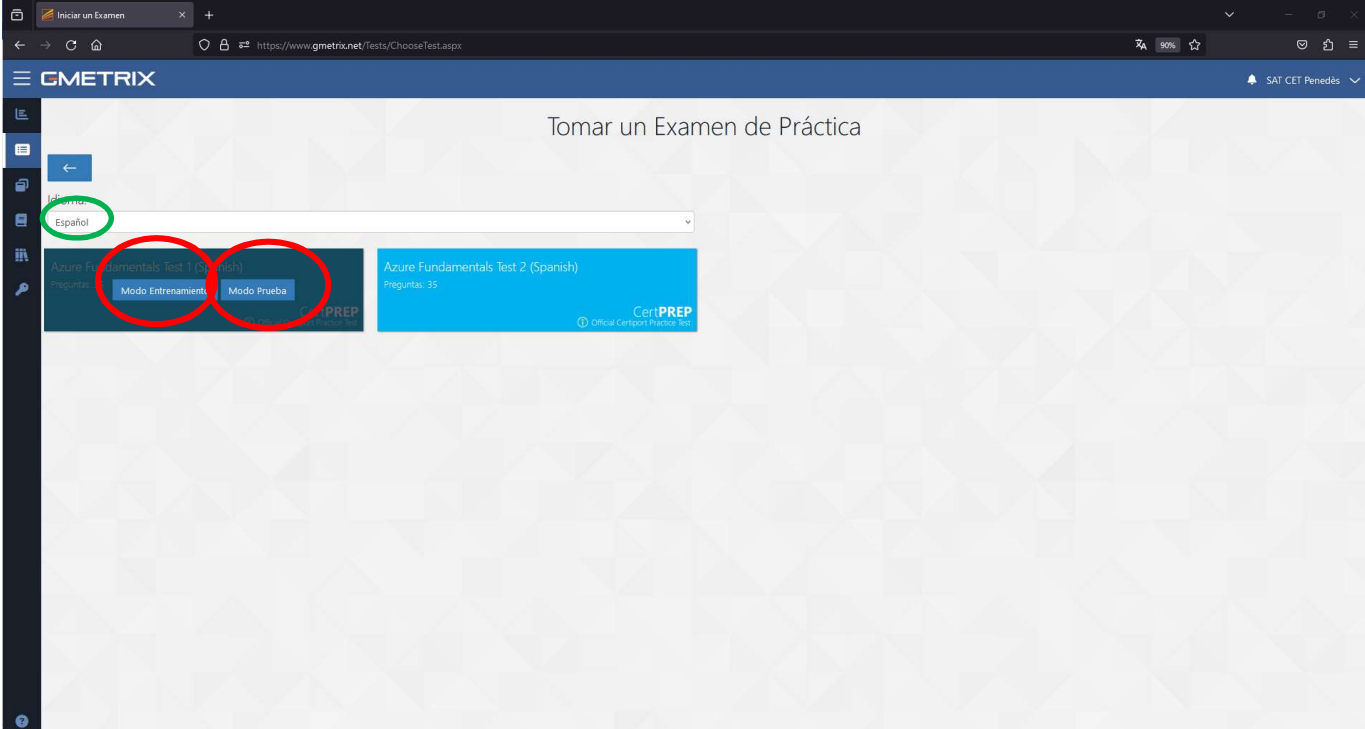

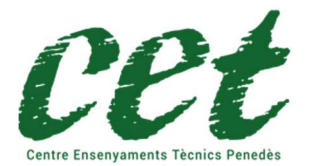

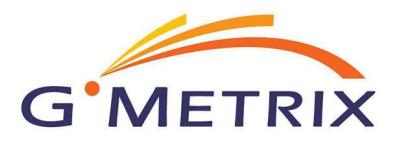

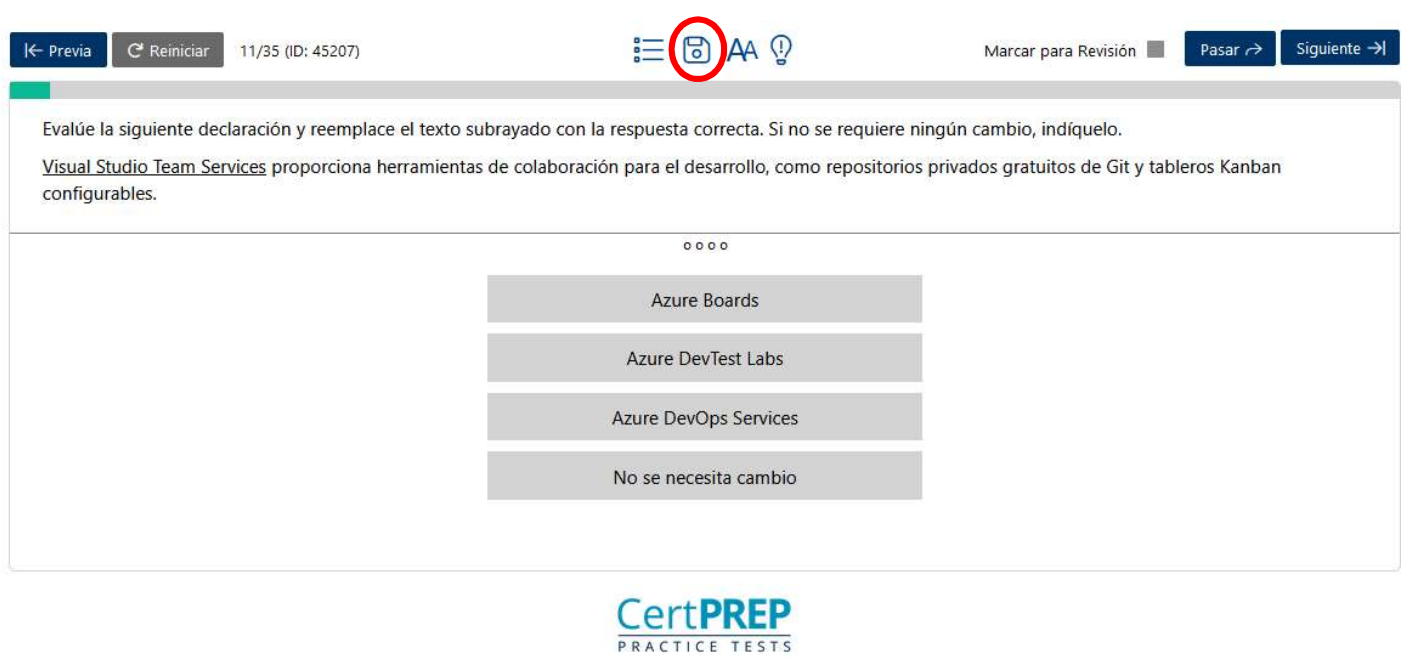

#### ¡IMPORTANTE!

El botón "Guardar proyecto" permite guardar el estado actual del proyecto para continuar su ejecución en otro momento. Debemos utilizarlo con moderación, ya que a las 10 veces que se ha guardado un proyecto, el programa informa que no se puede guardar más.

**GMETRIX** 

Los resultados, se irán acumulando dentro del menú exámenes/exámenes concluidos.

CET Penedès no es el responsable de la aplicación GMETRIX ni de sus contenidos, no nos hacemos responsables de los posibles errores u omisiones que la aplicación o los test de prácticas puedan tener.